# TTKD Student Management System User Guide

## Installation

- 1. You should already be in possession of a file named "ttkd.zip". This contains the entire student management system project. Right-click the file and click Extract All.
- 2. We highly recommend moving the newly extracted "ttkd" folder to your user directory (e.g. C:\Users\<your user>)
- 3. This will extract the file into a folder called 'ttkd'. Open the folder, and open the dist folder within. For **first time setup only or in the case you have to re-setup the project**, double click the "initialSetup" executable file. This will create the database, as well as load in the data from the "data.json" file provided to you within the zip. This will create a snapshot of the system from the old student management system. The initialSetup script will also add a shortcut to your windows Startup folder so the application will start automatically once the computer is booted.
- 4. To start the project, double click the "start" executable file.
- 5. When prompted to allow the app past your firewall, select only the "Private networks" checkbox and click Allow access. This should look like so:

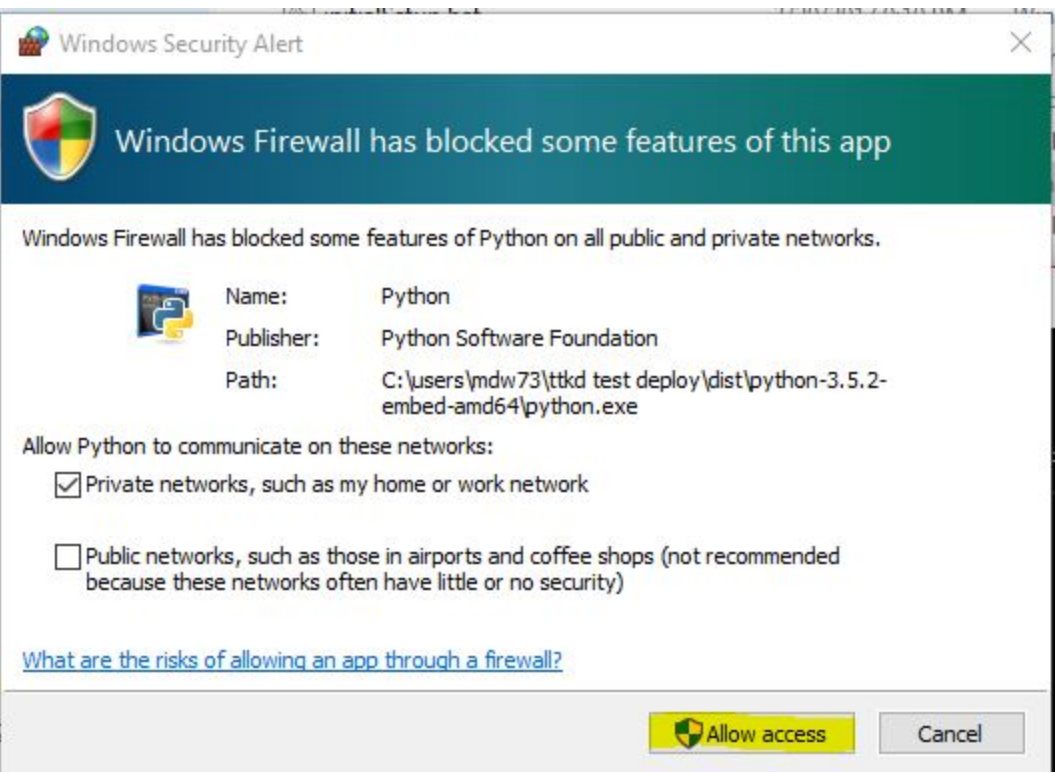

6. To verify the installation and execution was successful, open a browser and enter <https://localhost:3000/ui/index.html> into your address bar, then press enter. If you see the TTKD dashboard, then it installed successfully.

# Running

The application should start automatically with your computer. Once the application has started, you should see two icons appear in your taskbar as shown below.

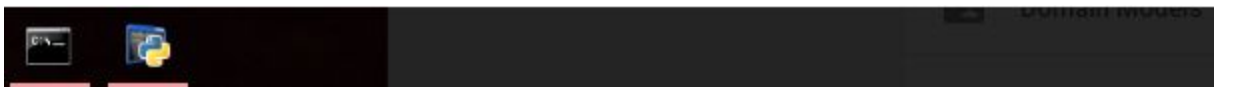

It may take up to 15 seconds before you can actually view the web page. After this point, if you go to <https://localhost:3000/ui/index.html> and do not see the application, follow the following steps.

- 1. Navigate to your TTKDfolder
- 2. Run the "stop.bat" file to make sure any process trying to run the application is stopped
- 3. Run the "start.bat" file to try starting the application again

When accessing the application from a tablet, you should be able to use your PCs hostname to connect instead of the IP address. To do this, you would go to the following URL, substituting the <hostname> for your computer's hostname. See the Hostname Configuration section for how to find out what this is.

The URL to access the application from a tablet looks like the following, with your computer's hostname in place of "<hostname>".

```
https://<hostname>:3000/ui/index.html
```
Once the page loads you can log in with the default credentials. These are:

- Username: admin; Password: admin
- Username: instruct; Password: admin

### Manual Configuration

#### Waiver Configuration

To change your waiver, open the file dist/static/waiver.txt in a text editor. Change the waiver as you desire. The next time you register you should see the updated waiver. You may need to clear the cache before you can see this. To do that, go to Chrome's settings, show advanced settings, and click clear browsing data. Select Clear Cache, and submit the changes.

#### App Name Configuration

To change the app name that appears in the title bar and navigation bar, open the file dist/static/js/app.js in a text editor. Press Ctrl+F and search for 'constant("companyName",'. After this string you should see the current app name (Tioga Tae Kwon Do by default). Change this and save the file.

#### Firewall Configuration

The firewall should be configured when you initially run the application. However, if it has not been set, you can do the following steps.

- Search for windows firewall with advanced security
	- add inbound rule
	- Select the Port option
	- enter port "3000"
	- Click through the remaining dialog pages until the rule has been added

#### Hostname configuration

To view your system's hostname, click the search box in windows, type "System" and click the System option.

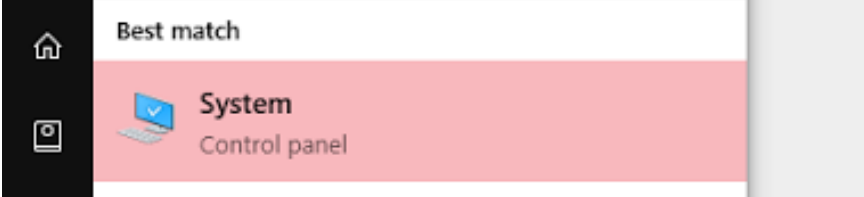

The "Computer Name" field is the value used as your domain name.

Computer name, domain, and workgroup settings

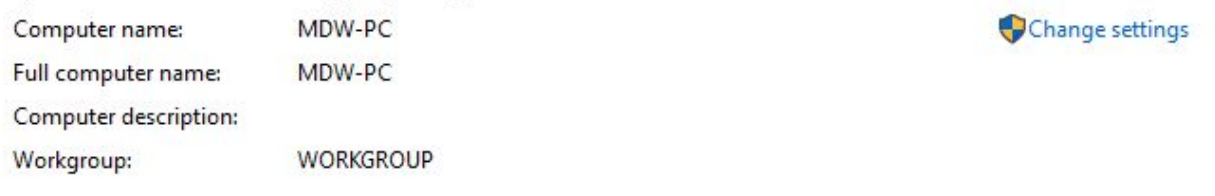

To change your Computer Name, click the "Change Settings" link to the right in the screenshot above. In the dialog that opens, click "Change" to edit the Computer Name and Workgroup. **Note that the workgroup should be the same for all tablets and computers on the network in order to use the domain name.** After your domain name is configured, restart your computer. If you change your Computer Name to "TTKD", then you will be able to access the program using ["https://ttkd:3000/ui/index.html"](https://ttkd:3000/ui/index.html).

### **Miscellaneous**

• Log files can be found in your TTKD folder. If you open the "logs/" folder then there will be a standard application log, as well as an error log. If you ever need to contact the

team or another developer with an issue, it would be helpful to send these files. It will contain any errors from the last time the application ran.

- Student pictures can be found in the \dist\static\pictures folder if you need to access a picture file directly, or view a student's previous pictures.
- Backup files that you create with the application can be found in C:\Users\<username>\ttkd\backups on the host machine, not the tablets

# Creating An Easy Desktop Shortcut

For fast access to the application we recommend creating desktop shortcuts. These are pretty easy to create in Chrome and allow you to open a page in window mode, which will slim down the browser and help keep users from leaving the page.

To create the shortcut use the following steps:

- 1. Open Chrome and navigate to the application's url (this will be either the localhost path, an ip address or a hostname path depending on where you are and what setup above you chose to do)
- 2. Navigate to settings, more tools, add to desktop, as shown here

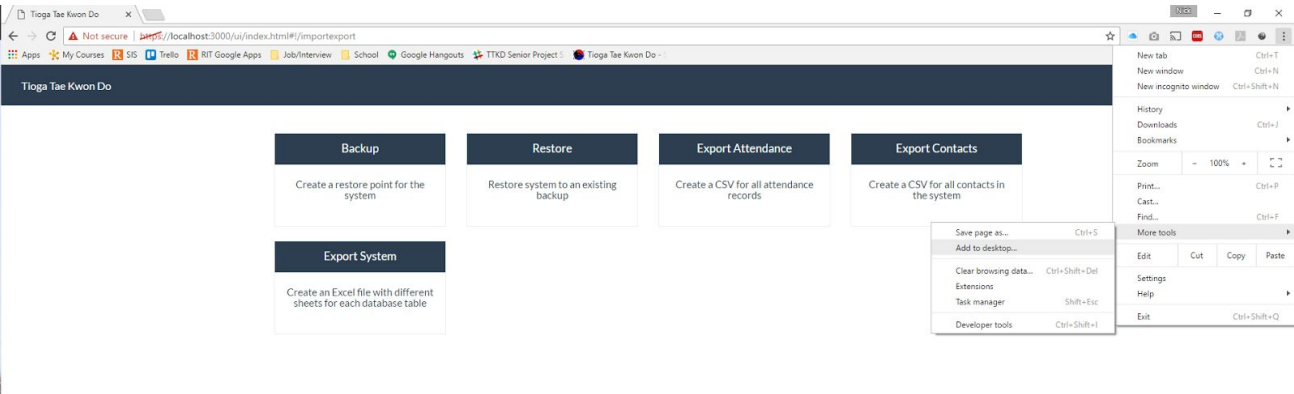

3. Enter a name for the shortcut and we suggest setting open as window mode if configuring for a tablet

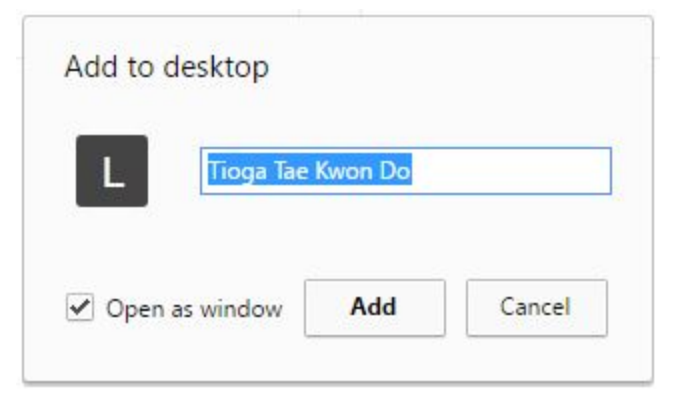

4. One last improvement you can make for tablets is to make sure it always runs as maximized. To do this, go to your desktop and right click on the shortcut and go to properties. Then set the run drop down to maximized, as shown below. While you are here you are free to change the icon if you wish as well.

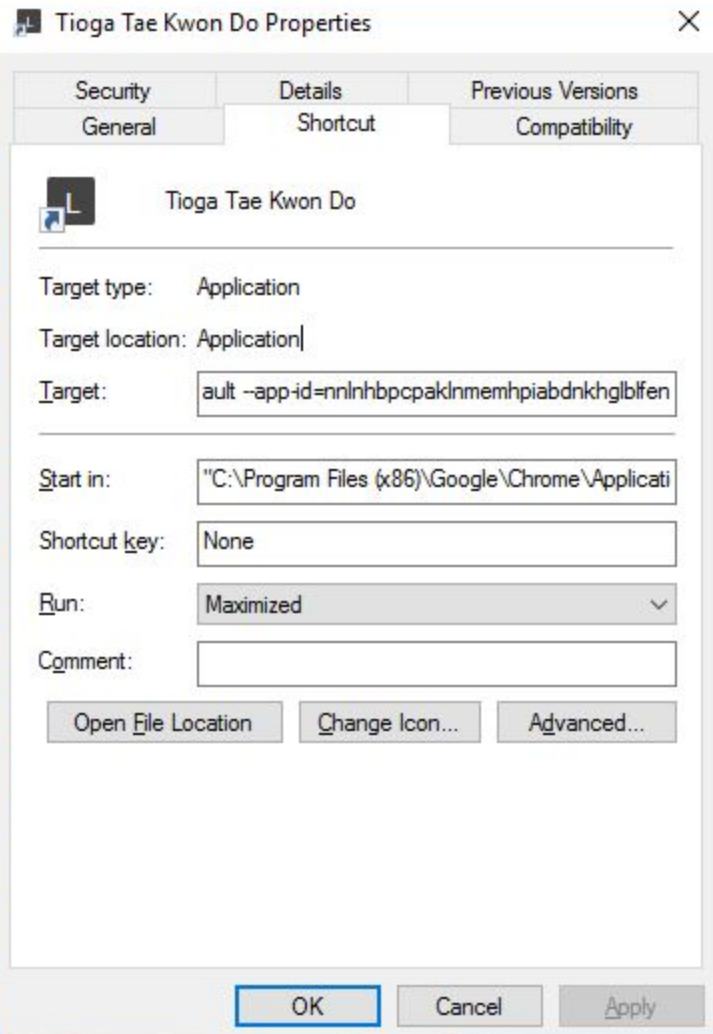

5. Our final recommendation is after using the shortcut, hit f11 to switch to fullscreen, it doesn't gain much over open as window, but it does hide the address bar entirely.

### Password Reset

If you have forgotten your administrator password and need to change it, you can create a new administrator account by running the "create\_user.bat" file. Simply double-click the file and follow the prompts.

# Import and Export

In order to make a complete backup of your system that can be used in a future restore, go to the Import/Export page, then click Backup. This file will be saved at the path shown in the popup on the computer running your server. In order to restore from this file, click Restore, Choose File, and navigate to the backup file. Confirm your suggestion and the database will be restored from the backup. The other export functionality on this page is for consumption only and cannot be imported back into the system.